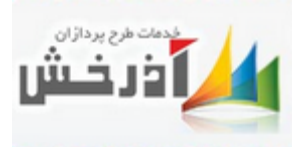

## **بنام خدا**

برای ورود به سیستم، به وسیله نام کاربری و کلمه عبور میتوان وارد برنامه شد.

**نکته:** برای نخستین بار باید از کد ملی بعنوان نام کاربری و کلمه عبور استفاده نمود که بعد از ورود میتوان پسورد را تغییر داد.

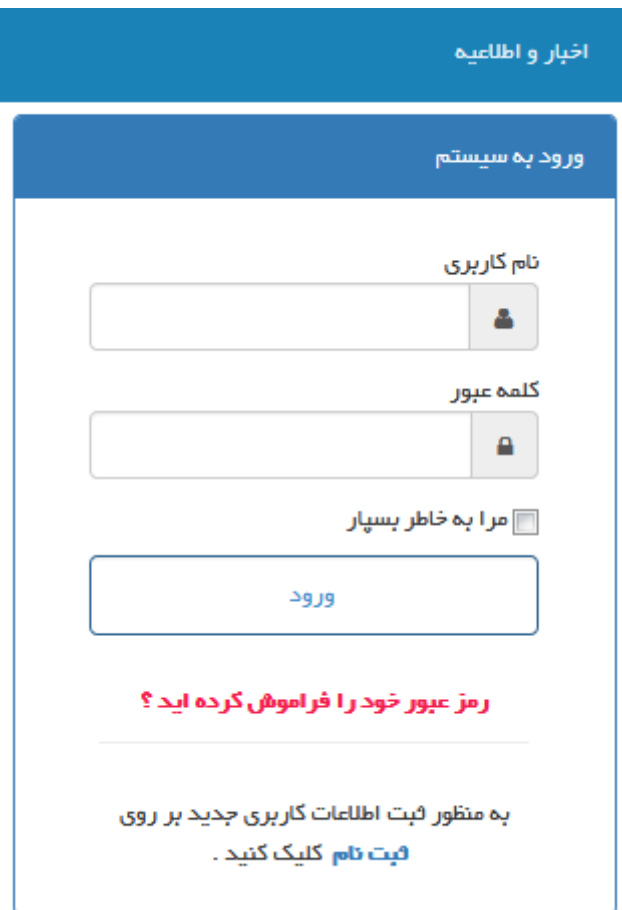

## **پورتال آموزش**

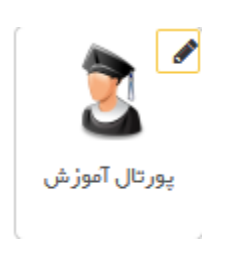

برای ورود به پورتال آموزش روی منوهای مورد نظر یا آیکن میانبر کلیک کرده تا وارد محیط زیر شویم:

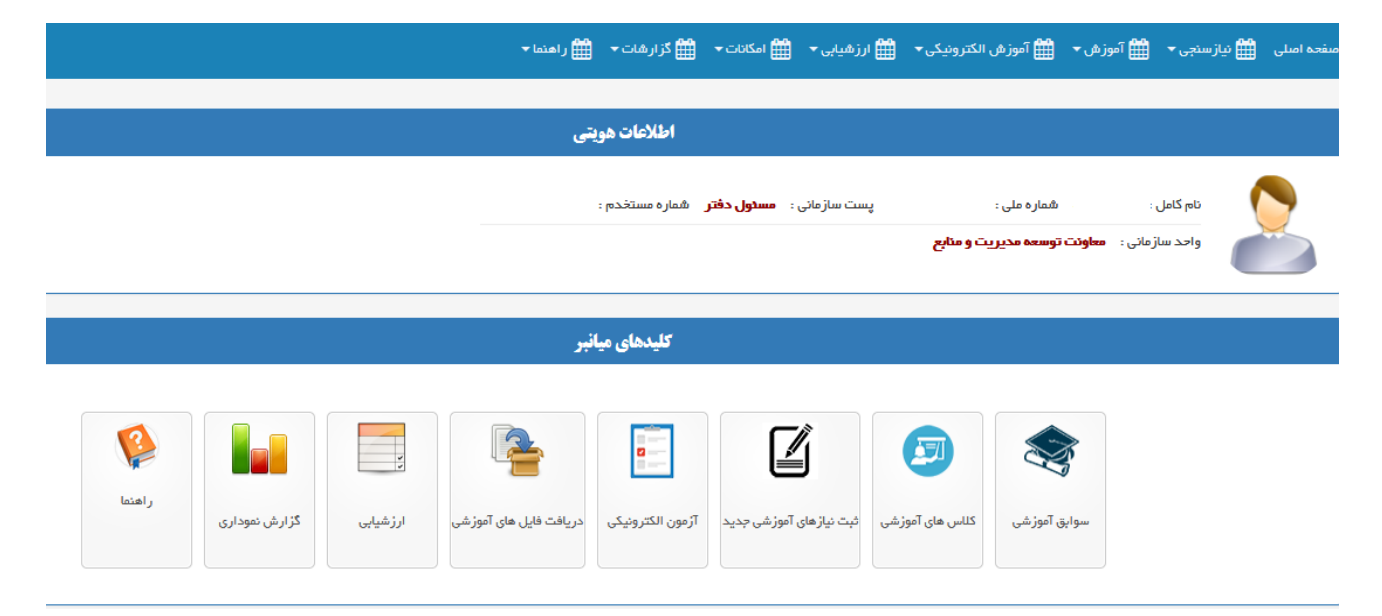

**در قسمت نیازسنجی، با دو آیتم مواجه هستیم:**

-1 **دوره های پیش بینی شده:** دورههایی است که توسط سوپروایزر یا رابط آموزشی برای افراد، با توجه به رشته شغلی، پست و... نیازسنجی میشود.

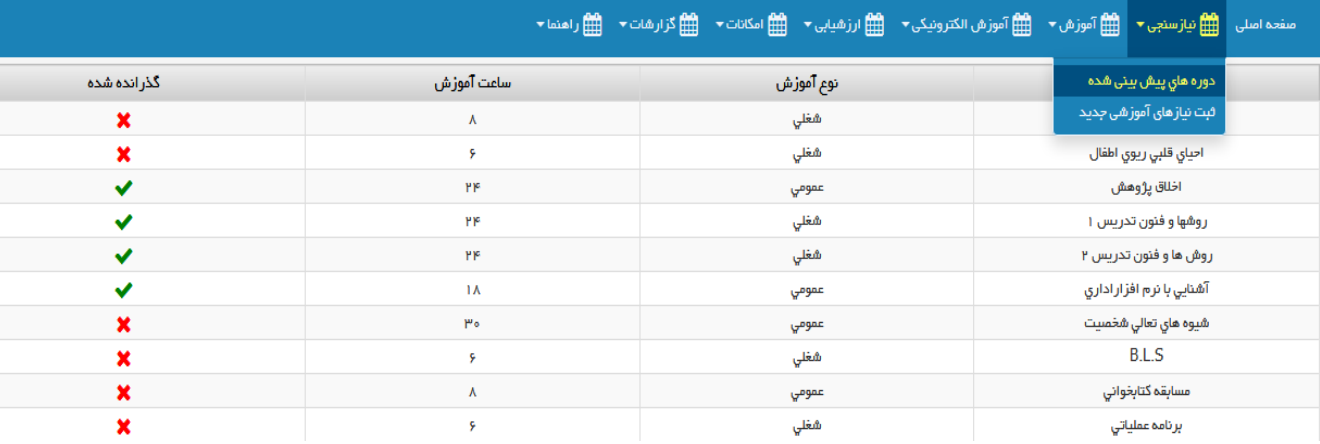

-2 **ثبت نیازهای آموزشی جدید:** آموزشهایی که مورد نیاز می باشد را کارکنان میتوانند از این طریق یا از طریق آیکن میانبر ثبت کنند.

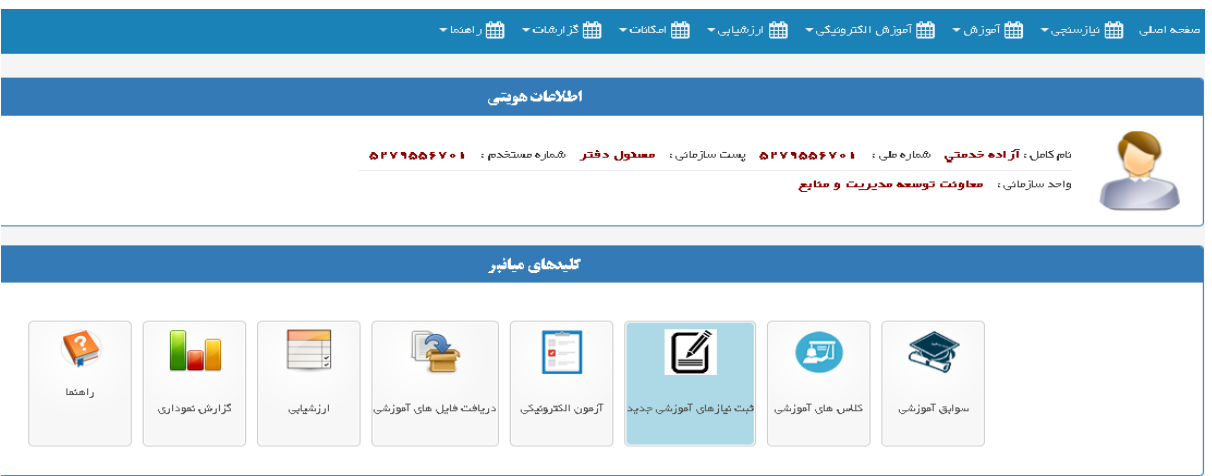

بعد از انتخاب آیکون ثبت نیازهای آموزشی جدید، وارد محیط زیر میشویم که با کلیک بر روی کلید جدید میتوان آموزش مورد نظر را ثبت نمود.

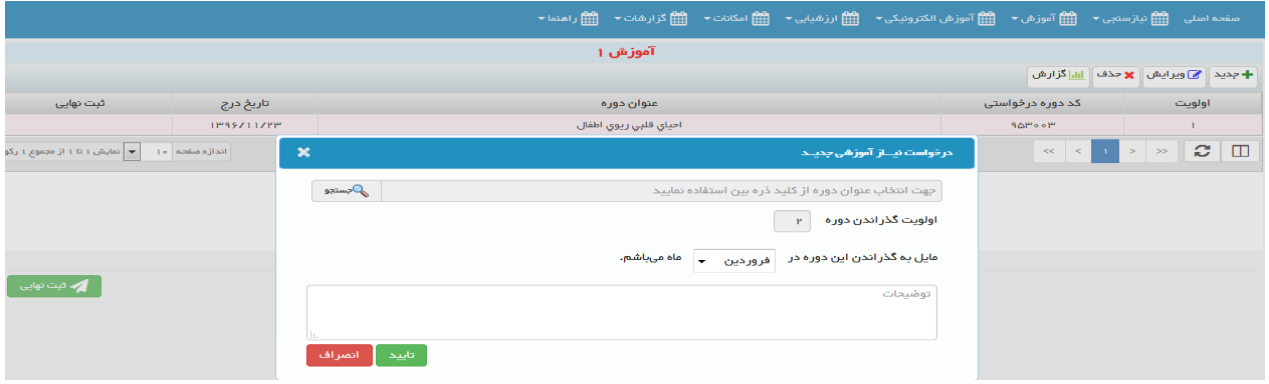

## **سوابق آموزشی:** از این قسمت یا از قسمت آیکن میانبر میتوان سوابق آموزشی یا شناسنامه آموزشی

را مشاهده نمود.

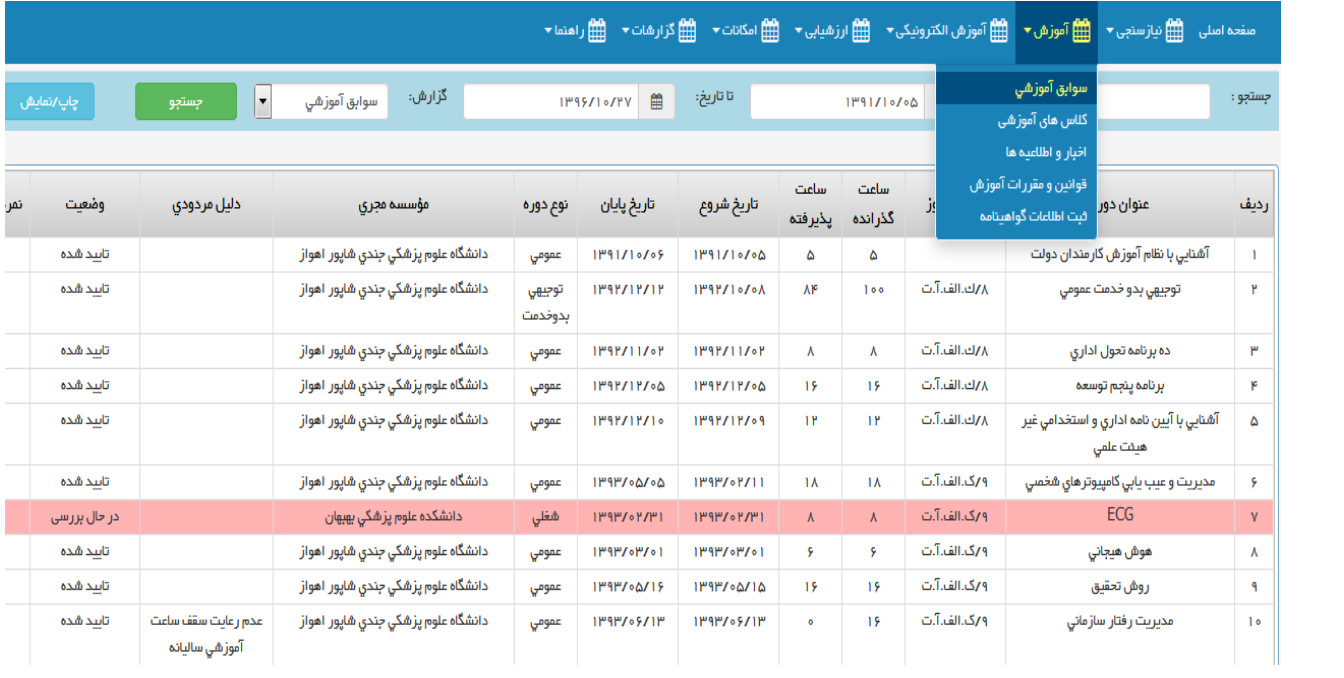

**کالسهای آموزشی:** کارکنان از این قسمت یا از طریق آیکن میانبر میتوانند درکالسهایی که بصورت اینترنتی میباشد، نامنویسی کنند.

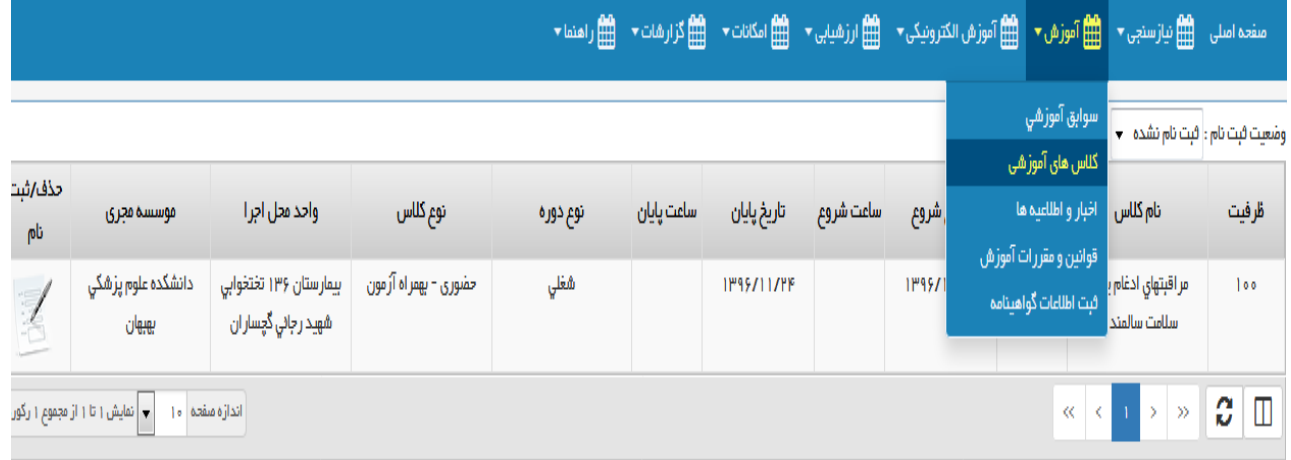

## **اخبار و اطالعیه:** کارکنان از این طریق یا از پورتال اصلی می توانند اخبار و اطالعیه را مشاهده

نمایند.

کرده است را مشاهده کرد.

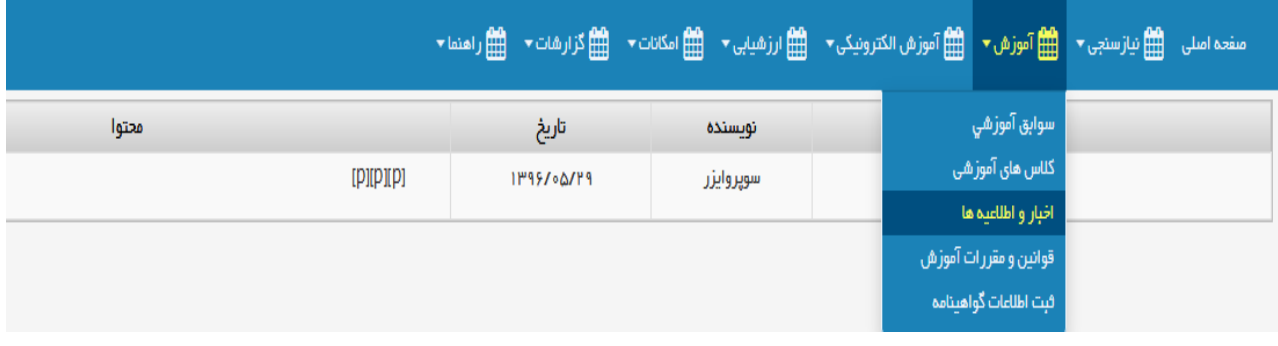

**قوانین و مقررات آموزش:** از این قسمت می توان قوانین و مقرراتی را که سوپروایزر یا رابط در سیستم ثبت

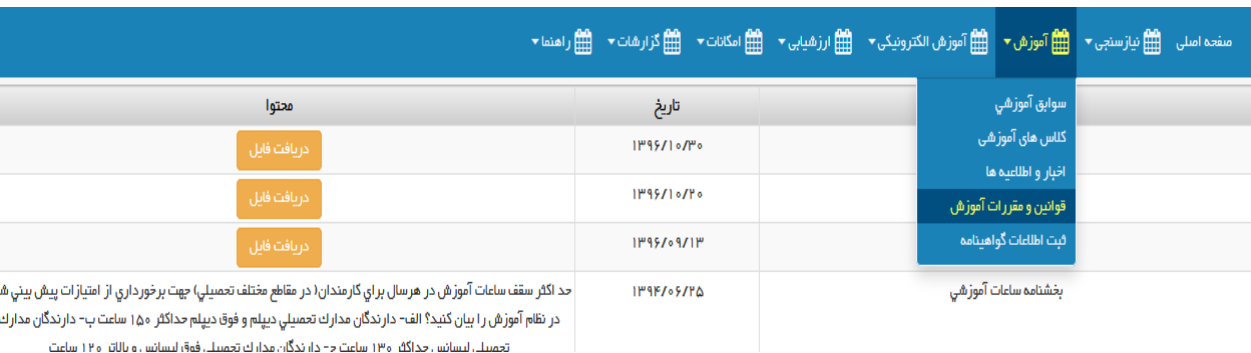

**ثبت اطالعات گواهینامه:** برای ثبت گواهینامه فردی باید ازمنوی آموزش، ثبت اطالعات گواهینامه اقدام

نمود:

بدین صورت که بعد از کلیک بر روی دکمه جدید، پنجرهای باز میگردد که شامل سه تب میباشد:

1( **اطالعات دوره:** برای ثبت دوره یا میتوان از قسمت آیکون پورتال آموزش، تب آموزش، ثبت اطالعات

گواهینامه اقدام نمود. (طبق تصویر زیر):

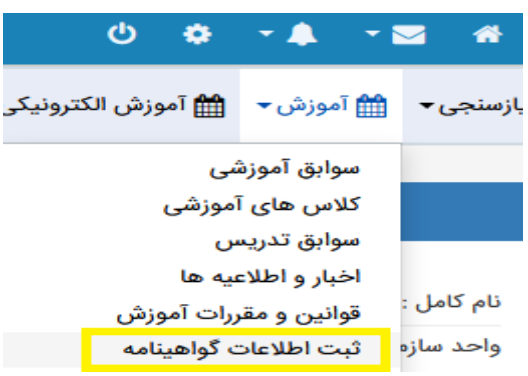

بعد از کلیک بر روی ثبت اطالعات گواهینامه، روی کلید جدی کلیک کرده و دوره را از قسمت عنوان آموزش که به بانک دوره متصل است میتوان انتخاب نمود و یا اگر دوره مورد نظر خارج از بانک دوره بود میتوان دکمه دوره گذرانده را انتخاب و عنوان دوره مورد نظر را تایپ نمود. در مورد مجری دوره نیز به همین صورت اقدام میشود. همانند شکل زیر:

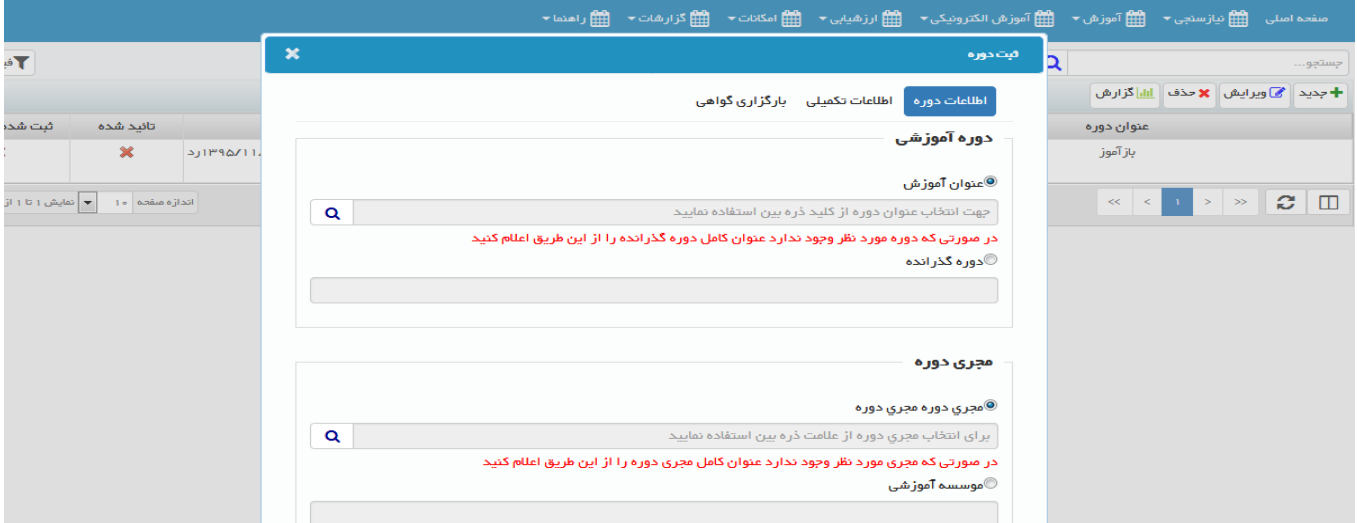

**2( اطالعات تکمیلی:** این قسمت که شامل تاریخ شروع و پایان دوره، مدت دوره و دیگر موارد خواسته شده است را باید طبق گواهینامه صادر شده تکمیل نمود.

همانند شکل زیر:

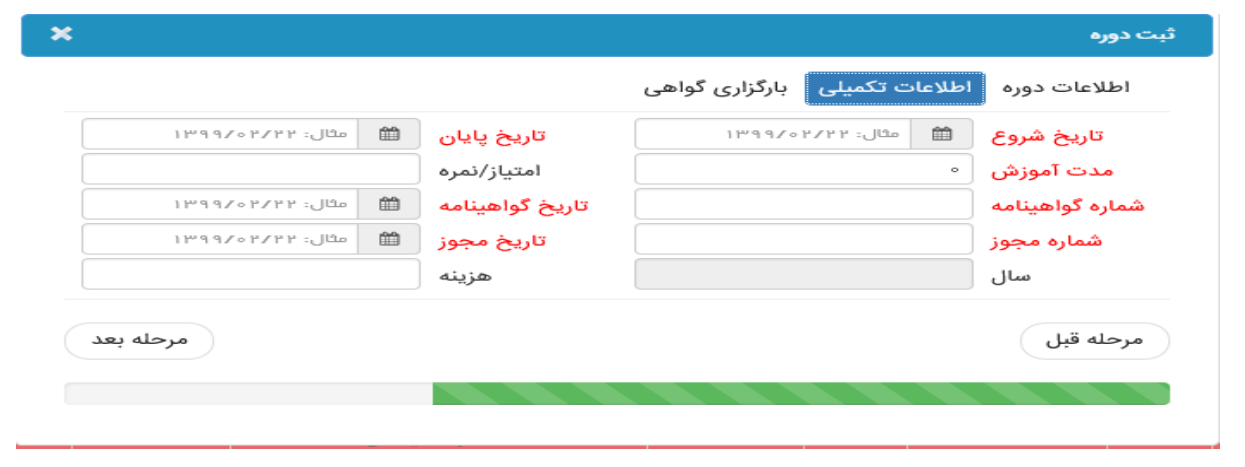

**3( بارگزاری گواهی:** در این قسمت باید گواهی مورد را در فرمتهای خواسته شده از قسمت دکمه انتخاب فایل، انتخاب کرد و در سیستم بارگذاری نمایید.

همانند شکل زیر:

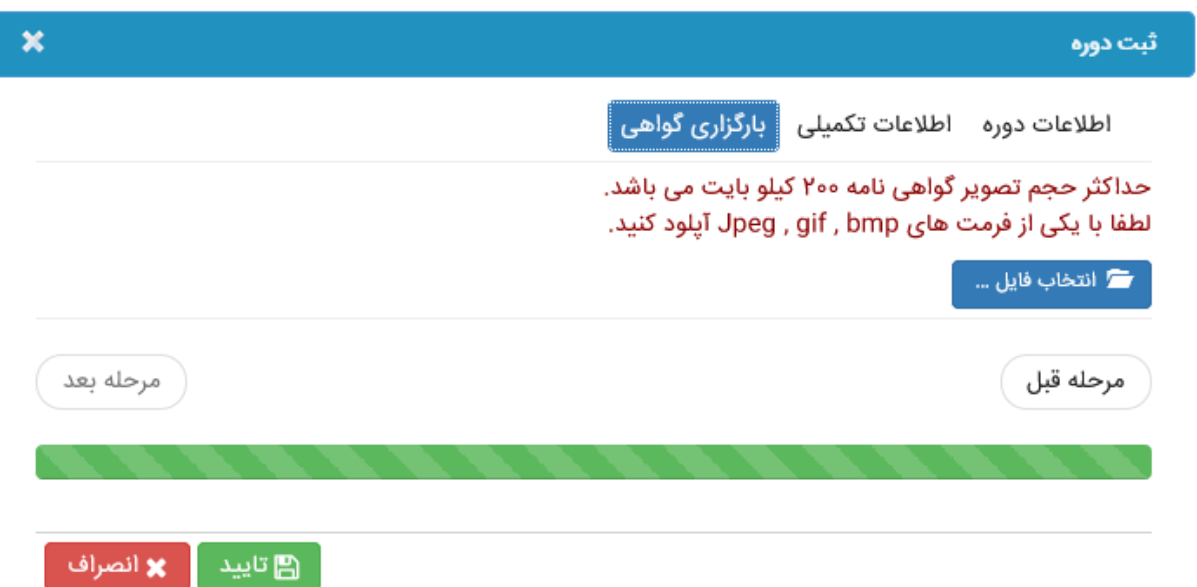

**آموزش الکترونیکی:** برای ورود به آزمون، می توان از منوی آموزش الکترونیکی/آزمون های الکترونیکی یا از طریق آیکن میانبر در آزمون درحال اجرا شرکت نمود.

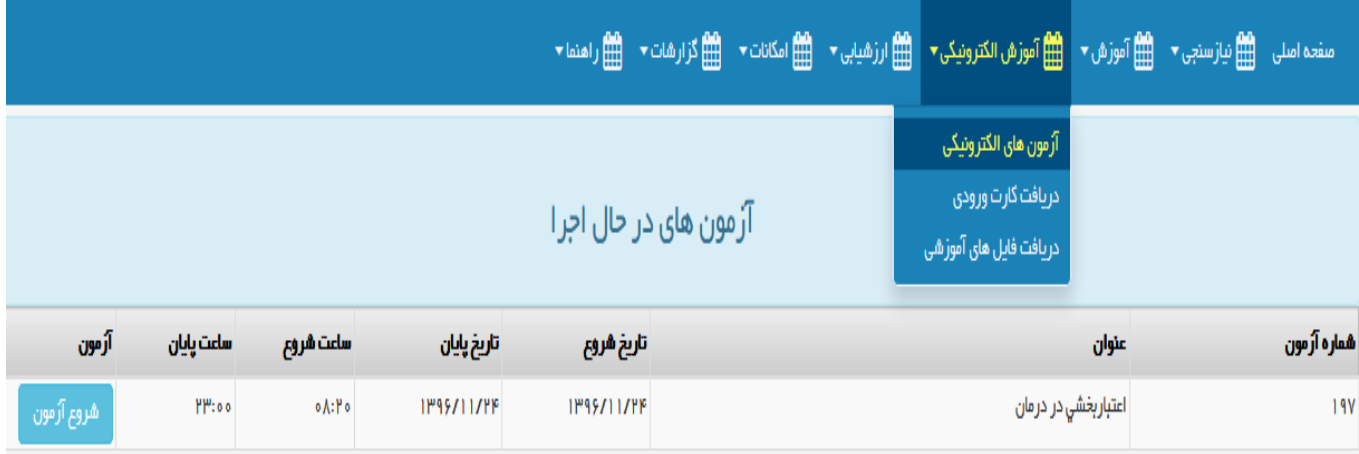

**دریافت فایلهای آموزشی**: برای دریافت فایل آموزشی یا از مسیر زیر یا از طریق آیکن میانبر میتوان اقدام نمود.

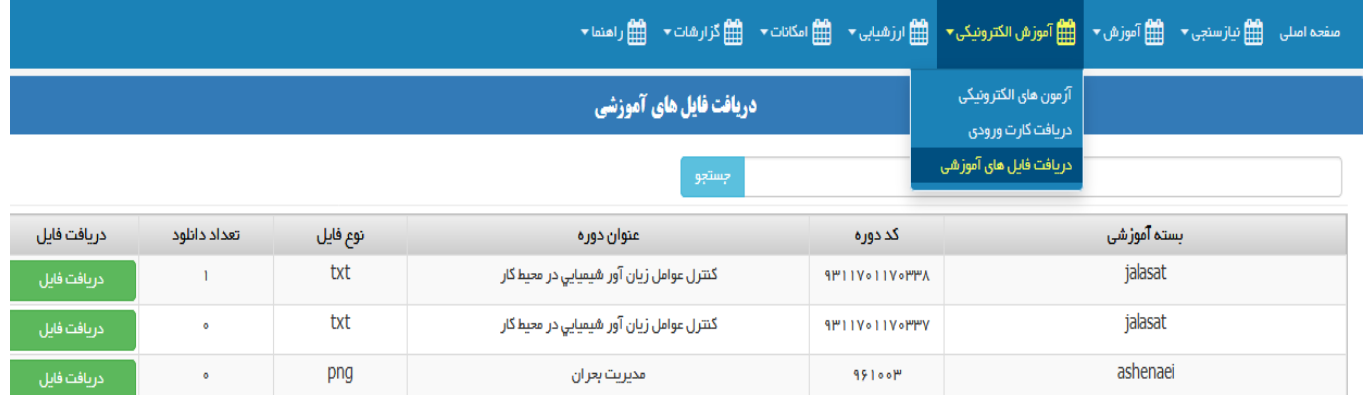

**ارزشیابی:** برای پرکردن فرم ارزشیابی و ارسال آن باید یا از طریق زیر یا از طریق آیکن میانبراقدام نمود:

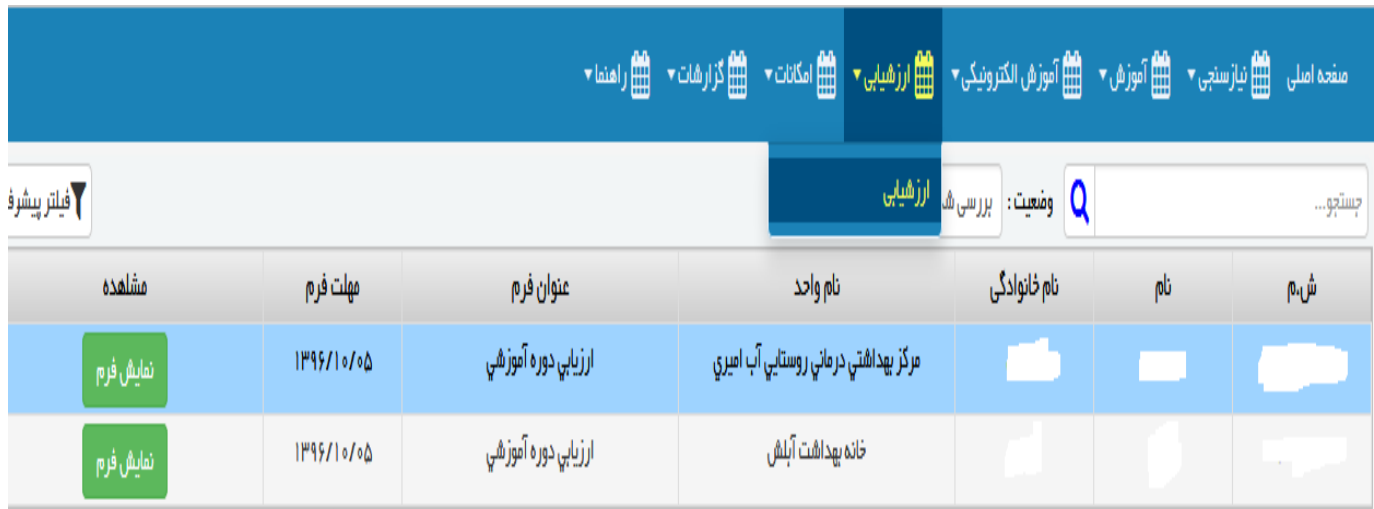

واحد آموزش کارکنان شرکت طرح پردازان آذرخش